Sign up for a CARES ACCOUNT

Here are the steps to setup a CARES account. In this instance we are using the UAT Environment.

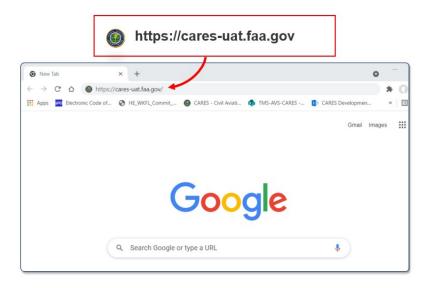

Navigate to the CARES Home page by entering <u>https://cares-uat.faa.gov</u>:

The CARES homepage appears. Click the Sign up button:

| <b>FAA</b>                                | Civil Aviation Registry Electronic Servi                                                                                                    | ices (CARES)              | About DOT O | ar Activities Areas of Focus<br>Welcome, Guest<br>⑦ Contact |
|-------------------------------------------|----------------------------------------------------------------------------------------------------|---------------------------|-------------|-------------------------------------------------------------|
| and providing protection against fraud. W | RYDES<br>er your FAA records while increasing the speed of the application process<br>hetter you need apply for a new atman certification, register an<br>ical copies of your records, we've got you covered. | Sign in to CARES USERNAME |             |                                                             |

The MyAccess External User Registration page appears. Enter your name and email address in the appropriate fields. Your First Name, Last Name, and Email Address are required. Your email address will be your user name:

| nited States Department of Transportation |                                                                                                    | About DOT Our Activities Areas of Focus                                                                                                    |
|-------------------------------------------|----------------------------------------------------------------------------------------------------|----------------------------------------------------------------------------------------------------|
| FAA                                       | MyAccess External User Registration                                                                                                    | () Contact                                                                                                    |
| How we p                                  | rotect your privacy Registration Help                                                                                                    |                                                                                                    |
|                                           | O You are accessing a U.S. Government information system, which includes (1) this computer, (2) this computer, (2) this computer, (2) this computer, (2) this computer on the system is provided to U.S. Government-and/activations user (2) indicativations of the system and the system are provided in the Subsemption of U.S. Government-and and activations system is provided in the Subsemption of U.S. Government, and the system are provided in the Subsemption of the Subsemption of the Subsemption of the Subsemption of the Subsemption of Subsemption of Subsem | this network. This information<br>estalf in disciplinary action, as<br>any time, and for any lawful<br>any time, and for any lawful<br>ta lawfating or store on this |
|                                           | C Law Enforcement and Applicants who have Opted out of the Public Data will not be able to validate their identify until the output of the Public Data will not be able to validate their identify until the output of the output of the outp | til they Oct in                                                                                                    |
|                                           |                                                                                                    |                                                                                                    |
|                                           | * You are registering for the access to the application                                                                                                    |                                                                                                    |
|                                           | UAT- Civil Aviation Registry Elev 👻                                                                                                    |                                                                                                    |
|                                           | * First Name: Middle Name:                                                                                                    | _                                                                                                    |
|                                           | John                                                                                                    |                                                                                                    |
|                                           | * Last Name: * Email Address:                                                                                                    | _                                                                                                    |
|                                           | Smith [smith@gmail.com                                                                                                    |                                                                                                    |
|                                           | Select the option below for your identity validation                                                                                                    |                                                                                                    |
|                                           | Last 4 digits of your SSN                                                                                                    |                                                                                                    |
|                                           | Capture Government issued ID document using mobile phone                                                                                                    |                                                                                                    |

## Using Last 4 digits of your SSN for verification

- 4. The quickest route is to select the Last 4 digits of your SSN. The information is used for validation and is not stored:
- 5. Select the I'm not a robot reCAPTCHA box:
- 6. Click the Submit button. A pop-up appears stating personal information will be collected to verify identity but will not be stored: \_\_\_\_\_
- 7. Click **Confirm** to continue:

| * You are registering for the access to the application<br>UAT- Orki Aviation Registry Elex v                                                                                                    |                                                                                                    |
|----------------------------------------------------------------------------------------------------|----------------------------------------------------------------------------------------------------|
| VAR-LVA Availability ber      Viddle Name:      John     Last Name:     * Email Address:     Smith     Jumini ()                                                                                                    | In order to verify your identity, we must first collect and<br>validate some personal information about you. This data will<br>be processed by a third party in real time and will not be kept<br>or stored after the process is complete. Typically, the whole<br>process takes about 2 - 3 minutes. |
| Belect the option below for your identity validation  Capture Government issued ID document using mobile phone  Capture Government issued ID document using mobile phone  Capture Government issued ID document using mobile phone | Please click the Confirm button below to proceed. Confirm                                                                                                    |

- If using the last four of your social security number (SSN) as validation, enter the following information for verification:
  - a. Residential Address
  - b. Mobile Phone
  - c. Date of Birth
  - d. Last 4 Social Security Number
- 9. Click Confirm Information:

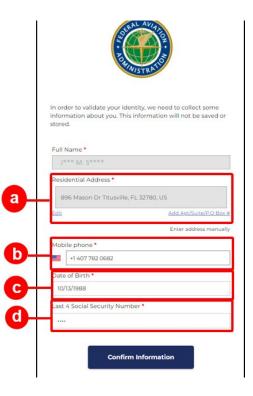

|                                                                   | Stral Avia                                                                   |
|-------------------------------------------------------------------|------------------------------------------------------------------------------|
|                                                                   |                                                                              |
|                                                                   | BHINISTRATIO                                                                 |
|                                                                   |                                                                              |
| Next eliek applies to                                             | and an experience at the second second                                       |
|                                                                   | send your personal phone number a<br>eceived, submit your 6-digit pin below. |
|                                                                   |                                                                              |
| Mobile phone *                                                    |                                                                              |
| ### ### 0682                                                      | Resend PIN                                                                   |
|                                                                   |                                                                              |
| Pin Delivery Preferen                                             | nce *                                                                        |
| Pin Delivery Preferen                                             | ice *                                                                        |
| SMS (cell phone)                                                  |                                                                              |
|                                                                   |                                                                              |
| SMS (cell phone)                                                  |                                                                              |
| <ul> <li>SMS (cell phone)</li> <li>Voice (cell phone i</li> </ul> |                                                                              |

- 10. Enter your phone number (mobile or landline):
- 11. Select your **Pin Delivery Preference** through either a text message or call to your phone:
- 12. Place the pin number received in the field next to your phone number:
- **13.** Click **Confirm Information** button. You will get a message that you successfully initiated your account registration:

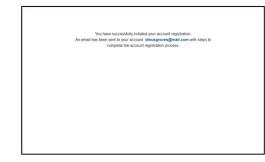

## **Government Issued ID**

- If you don't want to use or do not have a Social Security Number, select the Capture Government issued ID document using mobile phone. This is used for validation and is not stored:
- 5. Select the I'm not a robot reCAPTCHA box:
- 6. Click the **Submit** button. A pop-up appears asking you to select your country:

|   | DEV- Civil Aviation Registry Elec    | ctronic Services (CARES) ~    | SERAL AV                                                                                                    | ATTEN AND                                                  |
|---|--------------------------------------|-------------------------------|----------------------------------------------------------------------------------------------------|------------------------------------------------------------|
|   | * First Name:                        | Middle Name:                  |                                                                                                    |                                                            |
|   | John                                 |                               | AUNISTR                                                                                                    | ATT                                                        |
|   | * Last Name:                         | * Email Address:              | In order to verify your identity, we                                                                            |                                                            |
|   | Smith                                | Jsmith1231@gmail.com          | validate some personal informatic<br>be processed by a third party in re<br>or stored after the process is comp | eal time and will not be ke<br>plete. Typically, the whole |
|   | Select the option below for your Ide | entity validation             | process takes about 2 - 3 minutes.<br>Please select your country below t                                        |                                                            |
| 1 | Last 4 digits of your SSN            |                               | proofing process.                                                                                               |                                                            |
|   | Capture Government issued I          | D document using mobile phone | Country*                                                                                                    |                                                            |
|   | V I'm not a robot                    | 2                             | United States                                                                                                   | x ~                                                        |
|   |                                      | reCAPTCHA<br>Pristy-Tema      | Confirm Info                                                                                                    | rmation                                                    |
|   | Submit                               |                               |                                                                                                    |                                                            |

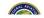

### **Government Issued ID**

- 7. Select your country:
- Click Confirm information to continue. A pop-up appears stating personal information will be collected to verify identity but will not be stored:
- 9. Click Confirm:

| order to verify you identify, we must first collect and<br>listate some personal information about you. This data will<br>processed by a third garay in real time and will not be kept<br>stored after the process is complete. Typically, the whole<br>occess takes about 2 - 3 minutes.<br>seese select your country below to begin the identity<br>onling process. | In order to verify your identity, we must first collect and<br>validate some personal information about you. This data will<br>be processed by a third party in real time and will not be kept |
|----------------------------------------------------------------------------------------------------|----------------------------------------------------------------------------------------------------|
| ountry*                                                                                                    | or stored after the process is complete. Typically, the whole<br>process takes about 2 - 3 minutes.<br>Please click the Confirm button below to proceed.                                       |
| Confirm Information                                                                                                    | Confirm                                                                                                    |

- 10. Use the drop-down to select the type of Valid ID:
- 11. Click Confirm Information. A popup appears that provides the opportunity to upload your DL and a facial snapshot:
- 12. Enter your mobile phone number:
- 13. Click Continue on Mobile:

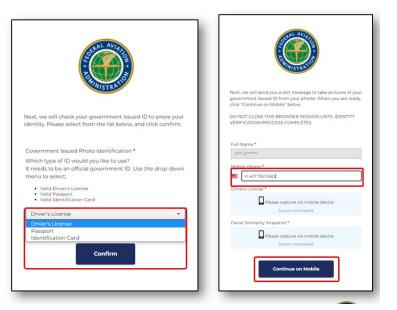

- 14. Go to the messages app on your mobile phone and find the message with a URL to use to capture and compare your document and face:
- 15. Click Start. A popup appears that provides the opportunity to upload your DL and a facial snapshot:
- 16. Click Capture Using Your Phone Camera:

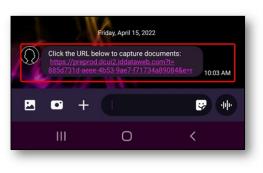

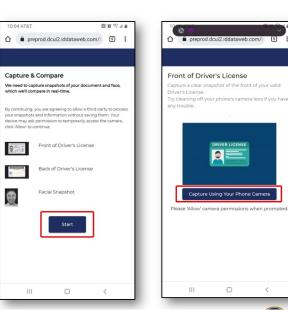

5

- 17. Follow the prompts on your phone to capture the front and back of your government ID and a selfie:
- 18. Click **Confirm Information** once you have taken the photos:
- 19. If the verification is completed, you will get a message verification was successful:
- 20. If the application cannot verify the photos, you will get a pop-up to try a different way to identify:
- 21. Click **Continue**. You will be taken back to confirm your identity by the last four of your SSN:

| Full Name *                      | You have successfully initiated your account registration.                                                              |                                                                                                    |  |  |
|----------------------------------|----------------------------------------------------------------------------------------------------|----------------------------------------------------------------------------------------------------|--|--|
| R*** S. L******                  | An email has been sent to your account, emusgroves@mail.com with steps to<br>complete the account registration process. | An email has been sent to your account. dmusgroves@mail.com with steps to<br>complete the account registration process. |  |  |
| Mobile phone *                   |                                                                                                    |                                                                                                    |  |  |
| 1+555-123-4567                   |                                                                                                    |                                                                                                    |  |  |
| Drivers License *                |                                                                                                    |                                                                                                    |  |  |
| Click on any image to preview it |                                                                                                    |                                                                                                    |  |  |
|                                  |                                                                                                    |                                                                                                    |  |  |
| Status: Complete~                |                                                                                                    |                                                                                                    |  |  |
| Facial Similarity Snapshot •     | AN AV                                                                                                    |                                                                                                    |  |  |
| Click on the image to preview it |                                                                                                    |                                                                                                    |  |  |
| Status: Complete 🗸               | We were not able to successfully verify your documents. Let's<br>try a different way to confirm your identity!          |                                                                                                    |  |  |
| Confirm Information              | Continue                                                                                                    |                                                                                                    |  |  |

# Activate MyAccess Account

 In the email that is sent from FAA's <u>MyAccess</u>, click the Activate Account button to return to CARES and activate your account:

| lay                              |                                                                                                    |                                                                                                    |                                                                                                    |
|----------------------------------|----------------------------------------------------------------------------------------------------|----------------------------------------------------------------------------------------------------|----------------------------------------------------------------------------------------------------|
| PayPal.com                       | Ad PsyMa Commerce Flatform. Involves, bouch-free, contractiers. Accept more payment types in-store and on the go. |                                                                                                    |                                                                                                    |
| Okta                             |                                                                                                    |                                                                                                    |                                                                                                    |
| News for You                     | Putin nemesis Bill Browder reveals the 'real money' funding Kren                                                  | nlin's war Famed investor Bill Browder, a thorn in the Kremli Putin neme                                      | 8:19 AM                                                                                                    |
| festerday                        |                                                                                                    | 🍽 Reply all   🗠 🗃 Delete 🛇 Junk Block —                                                                       |                                                                                                    |
| <ul> <li>News for You</li> </ul> | * Bodybuilding legend Cedric McMillan dies at age 44 Bodybuildin                                                  | Fw: Welcome to FAA's MyAccess Customer Identity and Access Managemen                                          |                                                                                                    |
| <ul> <li>News for You</li> </ul> | 🛣 Le Pen upset of Macron in France could upend NATO and give Pu                                                   | To: "jsmith 10@currently.com" «jsmith 10@currently.com»<br>Sent: Wednesday, October 13, 2021, 08:50 15 Ad EDT |                                                                                                    |
| Tuesday                          |                                                                                                    |                                                                                                    |                                                                                                    |
| <ul> <li>News for You</li> </ul> | What happens when a group of Fox News viewers watch CNN fo                                                        |                                                                                                    | MyAccess                                                                                                    |
| Monday                           |                                                                                                    |                                                                                                    |                                                                                                    |
| <ul> <li>News for You</li> </ul> | * Cheney rejects report of a dispute among Jan. 6 committee on co                                                 |                                                                                                    | Welcome to FAA's MyAccess Customer Identity                                                                                                    |
| Sunday                           |                                                                                                    |                                                                                                    | and Access Management                                                                                                    |
| News for You                     | <ul> <li>Ex. Combous exer. Gil Brandt apologizes for audul comments on I</li> </ul>                               |                                                                                                    | Hi Richard.                                                                                                    |
|                                  |                                                                                                    |                                                                                                    | MyAccess is the FAA's secure single sign-on service used by the public to sign<br>into FAA web and mobile applications. MyAccess enables users to log in to |
|                                  |                                                                                                    |                                                                                                    | EAA applications using the same username and password.                                                                                                    |
|                                  |                                                                                                    |                                                                                                    | Click the tolewing link to activate your account                                                                                                    |
|                                  |                                                                                                    |                                                                                                    | If you experience difficulties accessing your account, send a help request to :<br>NATL-MyAccess-CIAMEtoo.poy                                               |
|                                  |                                                                                                    | This is an automatically generated message from <b>MyAccess</b> . Replies are not monitored o                 | answerd                                                                                                    |

- 2. The <u>MyAccess</u> welcome page appears. Follow the instructions to create a password and select an image for your account:
- 3. Click Create My Account:

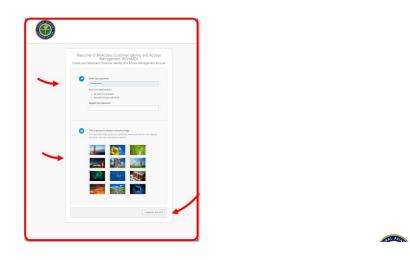

4. To log into your account, enter your email address as your user name and your password in the USERNAME and PASSWORD fields, then click the Sign In button:

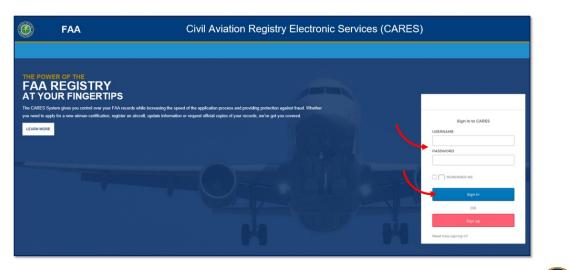

- 5. Once you first log into your account with the email and password you just created, you will need to set up a multifactor authentication using one of the following:
  - a) OKTA VERIFY
  - b) WINDOWS HELLO (not available yet)
  - c) GOOGLE AUTHENTICATION

|                                                                                                    |                            | -                                                                                                    |  |
|----------------------------------------------------------------------------------------------------|----------------------------|----------------------------------------------------------------------------------------------------|--|
| (<br>TIPS<br>we FA records while increasing the speed of the application process a<br>new serious coefficience, register as ancost, update intermediate or req |                            | Set up multifactor authentication<br>Your company negates multifactor authentication<br>to add an additionary or discurity when signing<br>in to river accurity when signing |  |
|                                                                                                    |                            | OKTA VERSION<br>Use a public notification sent to the<br>mobile app.<br>Setup                                                                                                |  |
|                                                                                                    | C_                         | WINDOWS HELLO<br>Sign In using Windows Helle.<br>Setup                                                                                                    |  |
|                                                                                                    |                            | GOOLE AUTHENTICATION     Turns index use code from the mobile     app.     Telup                                                                                             |  |
|                                                                                                    | HOW CAN WE HELP YOU TODAY? |                                                                                                    |  |

#### Example of an Okta Verify

- 8. On the Welcome to Okta Verify screen, click Get Started:
- 9. On the How it works screen, click Next:
- 10. On the Ways to verify, click Add Account:

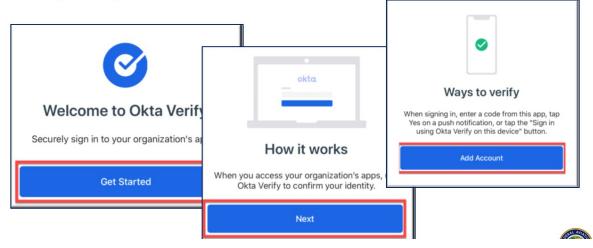

# Okta Verify

6. To use Okta, download the Okta Verify mobile application in the app store on your phone:

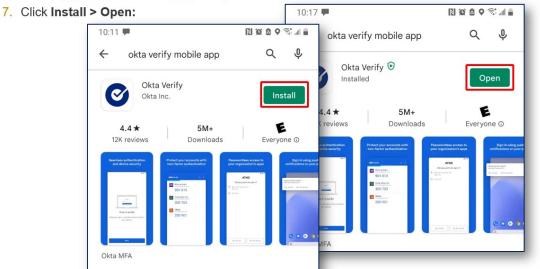

|            | ady to scan:<br>CARES website:                           |                                       |                                                                                              |
|------------|----------------------------------------------------------|---------------------------------------|----------------------------------------------------------------------------------------------|
| Close      | Add Account                                              | · · · · · · · · · · · · · · · · · · · | Cokta Verify                                                                                 |
|            |                                                          |                                       | Do you have your QR Code?                                                                    |
|            | Choose Account Type                                      |                                       |                                                                                              |
| Choos      | e the type of account you would like                     | to add                                | Before you continue, make sure your QR Code<br>is shown on another device, such as a laptop. |
| <b>E</b> : | Organization<br>Work, school, company                    | >                                     | Where do I get my QR code?                                                                   |
| 0          | Other                                                    | >                                     | Yes, ready to scan                                                                           |
|            | 2-Factor authentication code for third party<br>services |                                       | Sign In                                                                                      |

- **17.** In CARES, select the **Setup** button under OKTA VERIFY. The device type popup appears:
- 18. Select the type of mobile phone you are using. A drop-down appears stating to download the OKTA Verify application if you haven't already:
- 19. Click Next. A QR code appears:

| Set up multifactor authentication                                 |                                      |
|-------------------------------------------------------------------|--------------------------------------|
| o add an additional layer of security when signing                | Setup Okta Verify                    |
| in to your account                                                | Select your device type              |
| OKTA VERIFY<br>Use a push notification sent to the<br>mobile app. | O O IPHONE                           |
| Setup                                                             | O ANDROID                            |
| WINDOWS HELLO<br>Sign in using Windows Hello.                     | Back to factor list                  |
| Setup                                                             | Download Okta Verify from the Google |
| GOOGLE AUTHENTICATOR                                              | Play Store onto your mobile device.  |
| Enter single-use code from the mobile app.                        | Next                                 |

1

20. Use your phone to scan the QR code shown on the CARES screen.21. If the QR code cannot scan, select **Can't scan?** A popup appears.

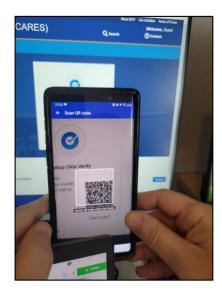

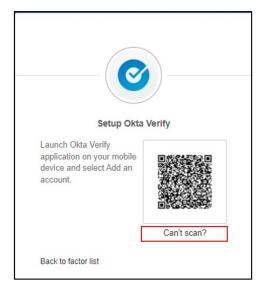

- 22. Select in the drop-down to send an activation link via SMS or email.
- 23. Add the phone number you want the activation link sent to.
- 24. Click Send.
- 25. Click the link sent to your messages folder on your mobile phone (or in you email).

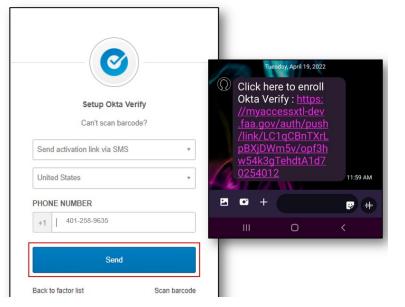

27. Complete your profile by filling out the personal information on the screen and select Verify My Identity.

28. Read the Terms of Service and select the ✓I Agree button.

| O United S | tates Department of Transportation                                                                                                    |                                                                                                    | Abo          | About DOT Our Activities Areas of Focus |  |  |  |  |
|------------|----------------------------------------------------------------------------------------------------|----------------------------------------------------------------------------------------------------|--------------|-----------------------------------------|--|--|--|--|
|            | FAA                                                                                                    | AA Civil Aviation Registry Electronic Services (CARES)                                                                                                    |              |                                         |  |  |  |  |
|            |                                                                                                    |                                                                                                    |              |                                         |  |  |  |  |
|            |                                                                                                    | TERMS OF SERVICE                                                                                                    |              |                                         |  |  |  |  |
|            | You are accessing a U.S. Government information system, which includes (1) this computer, (2) this computer network, (3) all computers connected to this network, and (4) all devices and storage media attached to this network or to a computer on this network. This information system is provided for U.S. Government-authorized use only. Unauthorized or improper use of this system may result in disciplinary action, as well as civil and criminal penalties. |                                                                                                    |              |                                         |  |  |  |  |
|            |                                                                                                    | By using this information system, you understand and consent to the following:  • You have no reasonable expectation of privacy regarding any communications or information transiting or stored on this information system. • At any time, the government may for any lawful government purpose monitor, intercept, search, and seize any communication or information transiting or station or information system. • Any communications or information transiting or stored on this information system may be disclosed or used for any lawful government purpose. | ored on this |                                         |  |  |  |  |
|            |                                                                                                    | ✓ IAGREE XI DISAGREE                                                                                                    |              |                                         |  |  |  |  |

#### 29. Congratulations, you have created a CARES account!

| MyFAA                              |             |                   |            |          |         |                   |  |  |  |
|------------------------------------|-------------|-------------------|------------|----------|---------|-------------------|--|--|--|
| CARES                              |             |                   | L Sign Out | Q Search | Contact | Welcome, John Smi |  |  |  |
| JS                                 | INVITATIONS |                   |            |          |         | CONNECT WITH PI   |  |  |  |
| John Smith                         | ICON        | WELCOME TO CARES! |            |          |         |                   |  |  |  |
| GET STARTED                        |             |                   |            |          |         | v.release/3       |  |  |  |
| Dashboard                          |             |                   |            |          |         |                   |  |  |  |
| Profile                            |             |                   |            |          |         |                   |  |  |  |
| Federal Aviation<br>Administration |             |                   |            |          |         |                   |  |  |  |
| Administra                         | ation       |                   |            |          |         |                   |  |  |  |